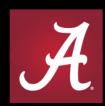

#### THE UNIVERSITY OF ALABAMA®

WHERE LEGENDS ARE MADE

### **Banner Finance**

Self Service

#### Banner Finance Self Service

- Who can access Banner Finance Self Service?
- When can Banner Finance Self Service be accessed?
- Where can Banner Finance Self Service be accessed?
- What is Banner Finance Self Service capable of?
- How to use? Review Examples.

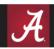

#### Who can access SSB?

 Self Service Finance follows the same security rules as Banner Finance Admin.

#### When can SSB be accessed?

Self Service Finance can be accessed now.

#### Where can SSB be accessed?

Via the Employee tab in myBama.

#### Banner Self Service 8 vs 9

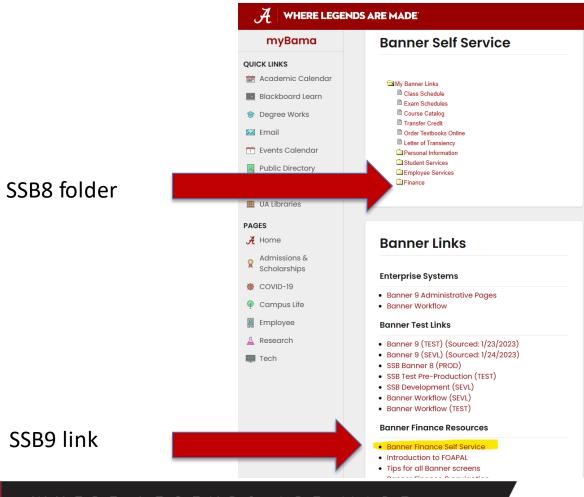

#### Banner Finance Self Service

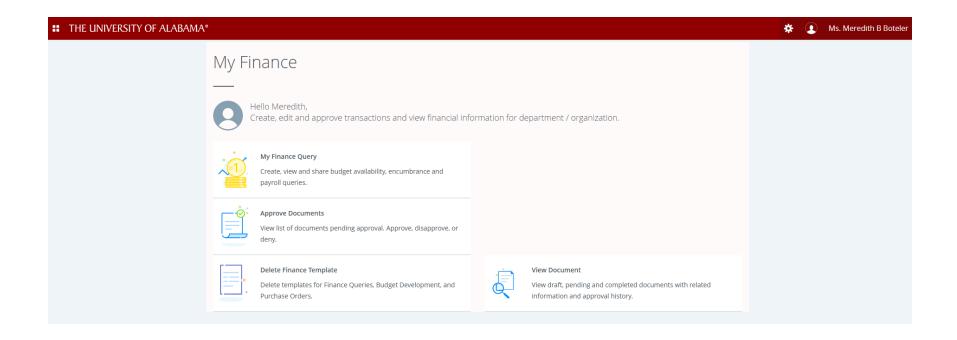

# What is Banner Finance SSB capable of?

- Query Budget, Year-to-date (YTD) activity and Encumbrance information (Operating Ledger information only, no General Ledger information)
- View Documents
- Approve Documents

#### Advantages of SSB

- Query data as of period end
- Comparative queries compare fiscal year periods to date
- Drill down capability –click on hyperlinks to drill down further into data
- Saved queries save a query to re-use
- Download queries to Excel

#### **Banner Finance SSB**

 Banner Finance Self Service is basically another way of viewing data, performing queries and approving documents.

#### My Finance Query

#### My Finance

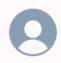

Hello Meredith,

Create, edit and approve transactions and view financial information for department / organization.

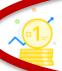

#### My Finance Query

Create, view and share budget availability, encumbrance and payroll queries.

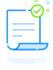

#### **Approve Documents**

View list of documents pending approval. Approve, disapprove, or deny.

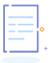

#### **Delete Finance Template**

Delete templates for Finance Queries, Budget Development, and Purchase Orders.

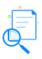

#### View Document

View draft, pending and completed documents with related information and approval history.

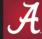

# My Finance Query

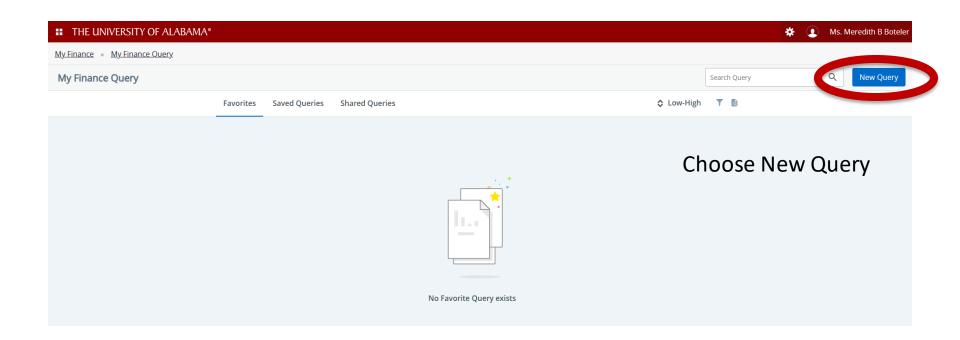

#### My Finance Query

#### Types of Queries

- Budget Quick Query
- Budget Status by Account
- Budget Status by Organizational Hierarchy
- Encumbrance Query
- Multi Year Query

- Similar to FGIBDST for Budget Status
- Columns include Adjusted Budget, Year to Date, Commitments and Available Balance by:
  - Specific FOAPA values or % wildcard
  - Multiple organizations (cannot use rollup but can use % wildcard)
  - Can choose to include or not include revenue accounts
  - Fiscal Year to Date only

- Data is NOT comparative
- Does NOT allow drill down

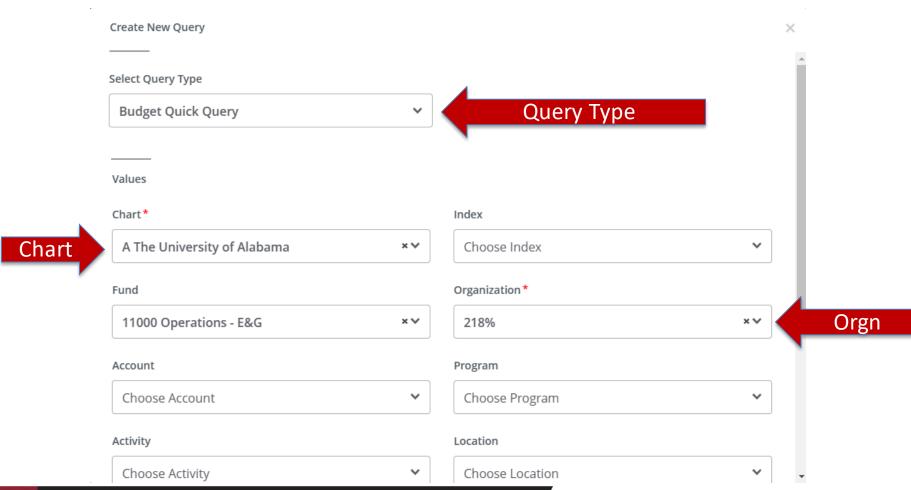

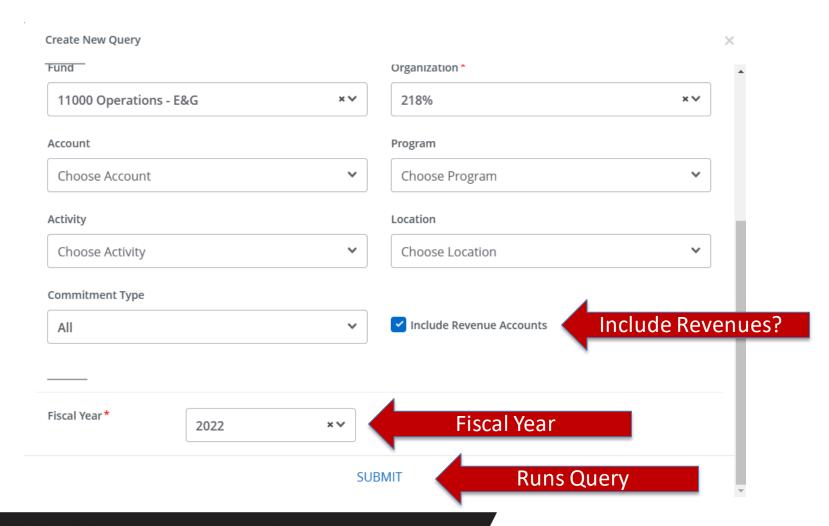

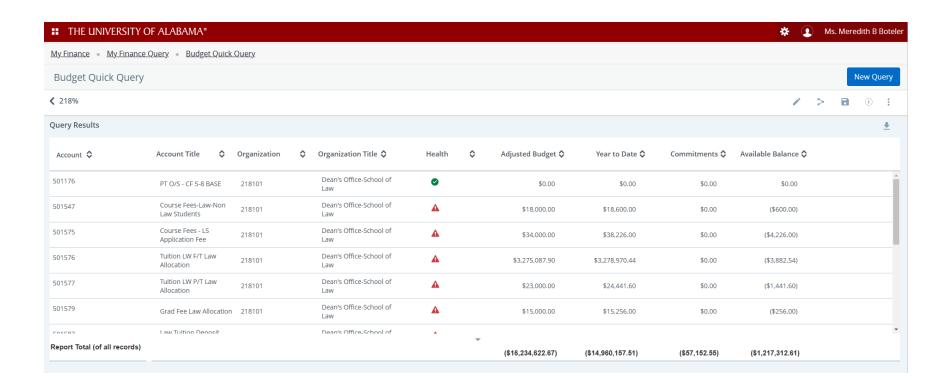

- Health column
  - Calculated based on Available balance %
  - Available Balance % = Available Balance/AdjustedBudget \* 100
    - Red = 20% or less balance available
    - Yellow = 21% to 60% balance available
    - Green = 61% or more balance available

- Sort based on column headers
  - Click up/down arrows beside column headers

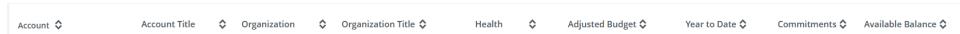

Edit the query

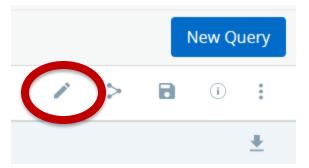

Share the query

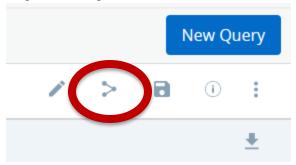

- Allows you to share the query with others
- Must save the query first

Save the query

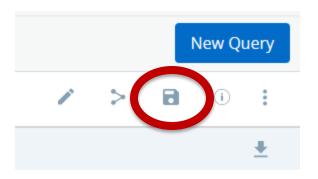

Allows you to name the query and set as a favorite

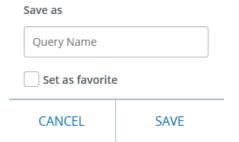

View current query parameters

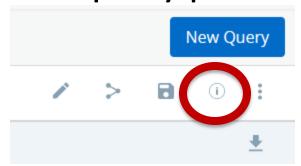

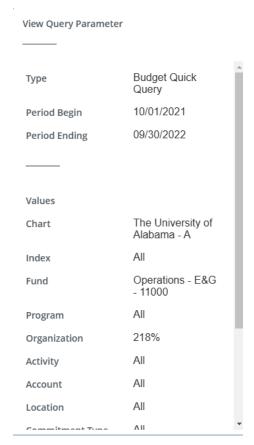

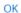

Other options

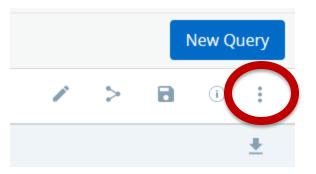

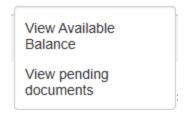

- To view available balance, you must enter a fund, orgn and account. This only shows the account line item and not the pooled amount.
- Pending documents would normally be incomplete requisitions. Since UA uses buyBama, pending documents are not relevant.

Download to Excel

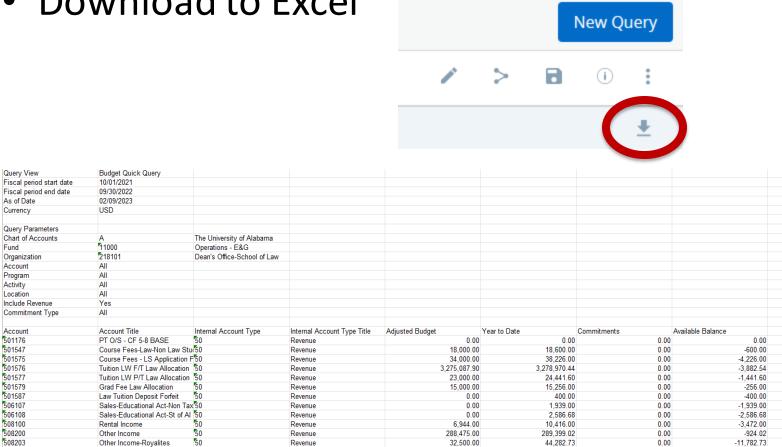

- Similar to FGIBDST for Budget Status but with more options
- Filter by:
  - Specific FOAPA values or % wildcard
  - Multiple organizations (cannot use rollup but can use % wildcard)
  - Fund Type
  - Account Type
  - Can choose to include or not include revenue accounts

- Choose columns to view:
  - Adopted Budget = Original Budget (always Permanent Budget)
  - Budget Adjustment = Permanent and Temporary Adjustments
  - Adjusted Budget = Adopted Budget plus all Budget Adjustments
  - Temporary Budget = Temporary Budget Adjustments
  - Accounted Budget = Adopted Budget plus all Budget Adjustments
  - Year to Date = Actual Revenue or Expenditure activity to date
  - Encumbrance = Salary encumbrances, general encumbrances, purchase orders
  - Reservation = Requisitions (no longer used at UA since buyBama)
  - Commitments = Encumbrances plus Reservations
  - Available Balance = Remaining Budget (Adjusted Budget Year to Date Activity – Commitments)

- Comparison Fiscal Year/Period option
- Create a computed column
- Drill down available on blue hyperlinks

 Fiscal Periods – Year to Date through the end of the period.

| Fiscal Periods for Charts A, C, D, E: | Fiscal Periods for Charts L, N, T: |
|---------------------------------------|------------------------------------|
| 01 = October                          | 01 = July                          |
| 02 = November                         | 02 = August                        |
| 03 = December                         | 03 = September                     |
| 04 = January                          | 04 = October                       |
| 05 = February                         | 05 = November                      |
| 06 = March                            | 06 = December                      |
| 07 = April                            | 07 = January                       |
| 08 = May                              | 08 = February                      |
| 09 = June                             | 09 = March                         |
| 10 = July                             | 10 = April                         |
| 11 = August                           | 11 = May                           |
| 12 = September                        | 12 = June                          |
| 13 = September (same as period 12)    | 13 = June (same as period 12)      |
| 14 = September with accrual period    | 14 = June with accrual period      |

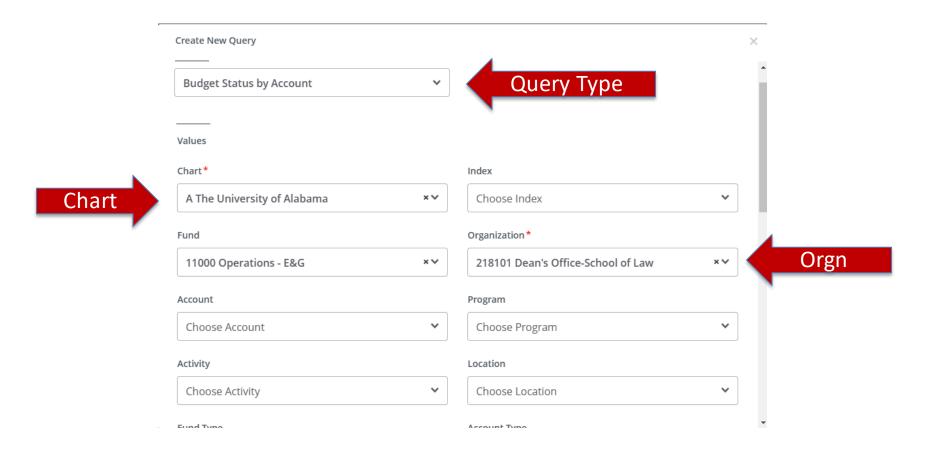

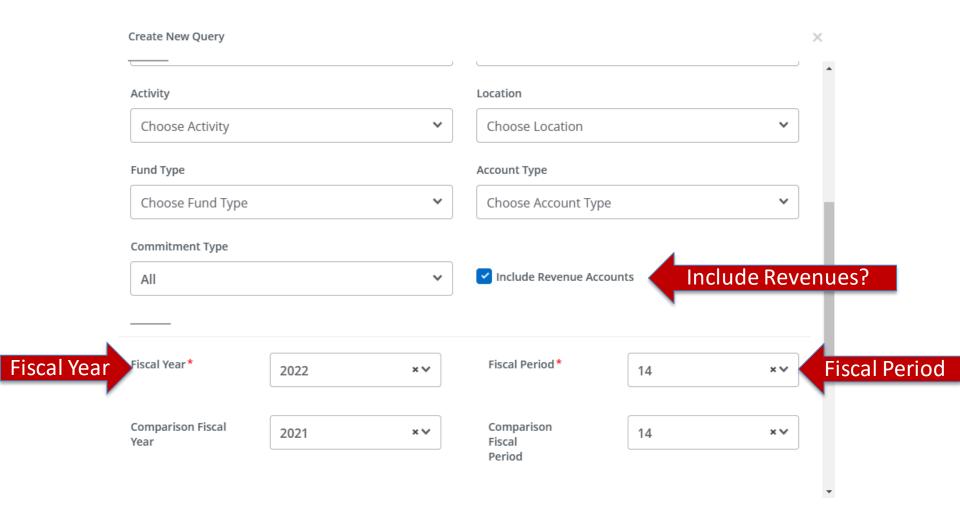

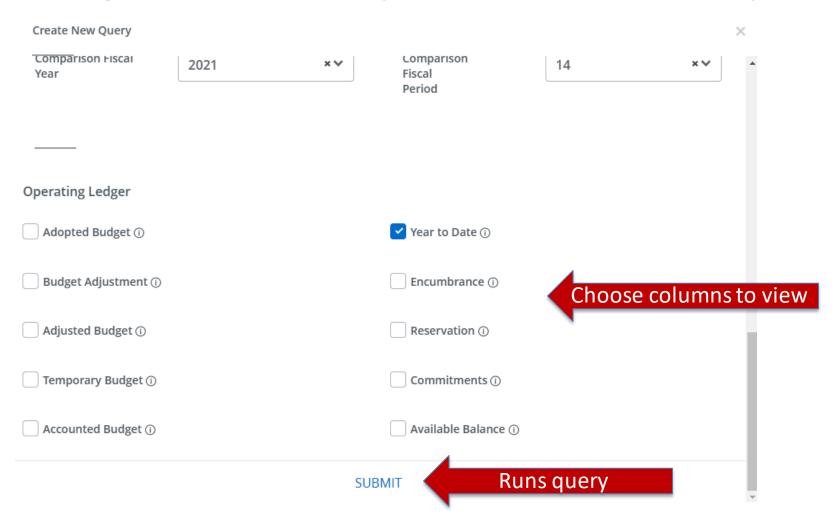

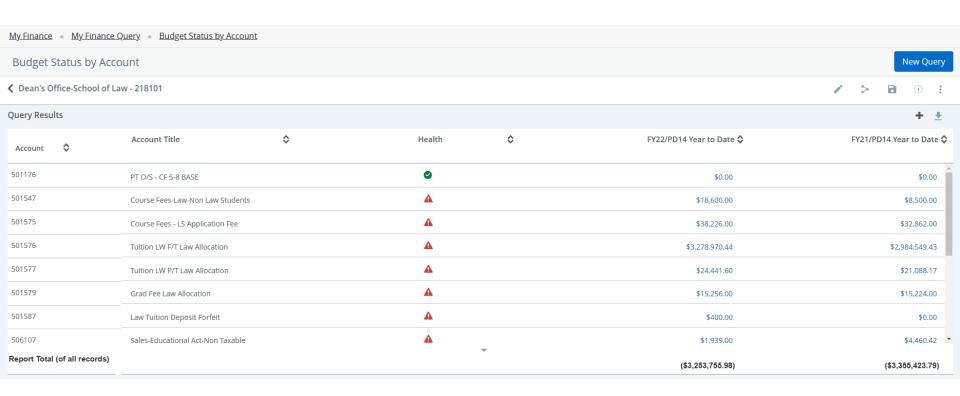

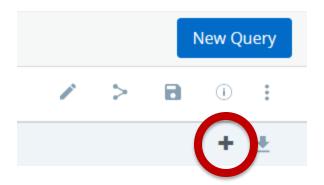

The plus sign allows you to create a computed column based on the columns available in your query.

Enter a new column name. Choose the Columns to compute (Column 1 and 2) and an operator. Choose where the new column should be displayed.

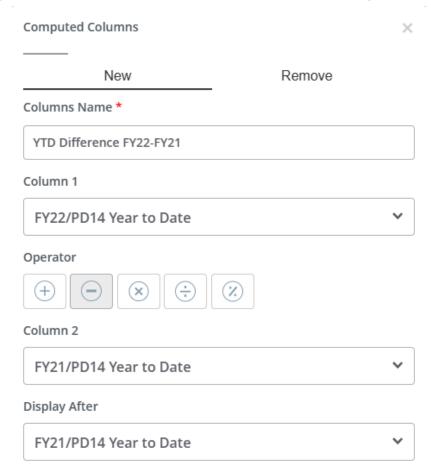

# **Budget Status by Account Query**

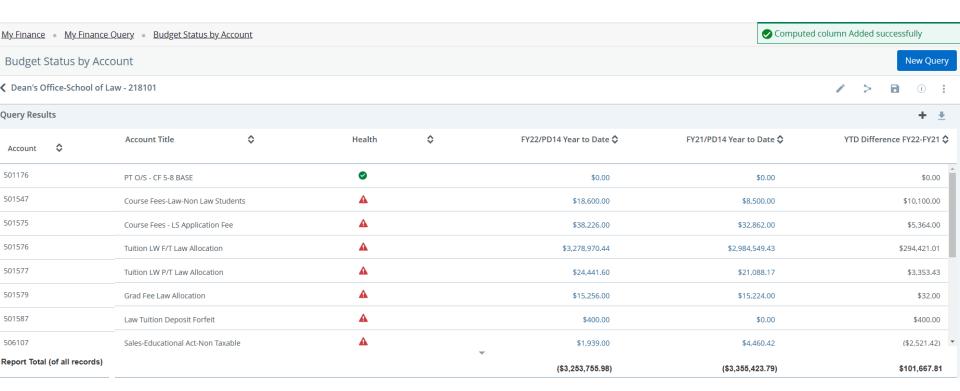

# **Budget Status by Account Query**

To remove the computed column, choose the + sign again, check the column to remove and choose Remove Column.

| Computed Columns         |        | × |
|--------------------------|--------|---|
| New                      | Remove |   |
| YTD Difference FY22-FY21 |        |   |

- Hierarchical structure
- Filter by:
  - Specific FOAPA values or % wildcard
  - Cannot use % wildcard for Organizations, only roll-ups or specific organization
  - Can choose to include or not include revenue accounts
  - Fund Type
  - Account Type
- Same columns to view as Budget Status by Account
- Comparison Fiscal Year/Period option
- Create a computed column
- Drill down available on blue hyperlinks

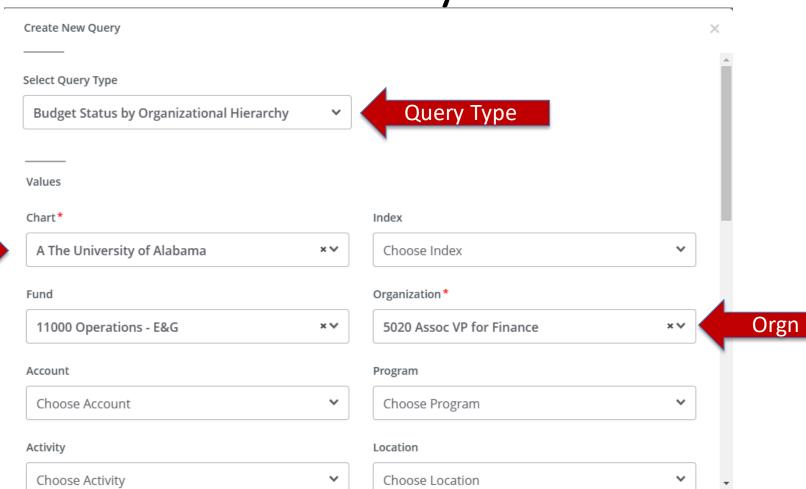

Chart

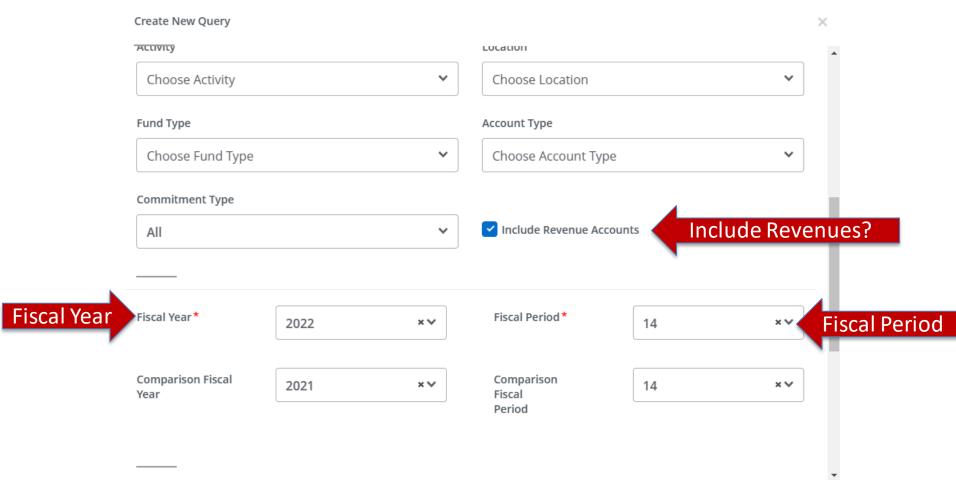

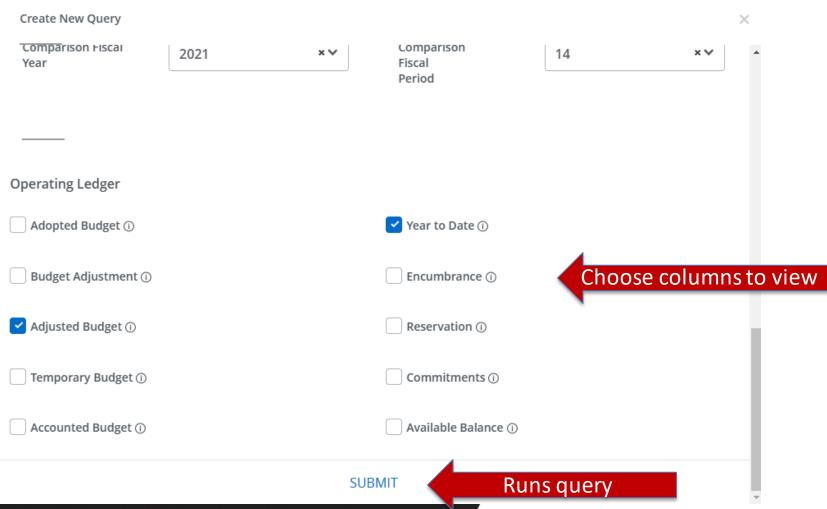

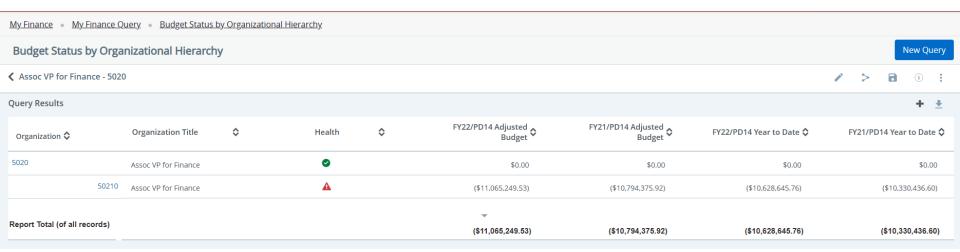

- Similar to FGIOENC Organizational Encumbrance List
- Filter by:
  - Specific FOAPA values or % wildcard
  - Fund Type
  - Account Type
- Columns include:
  - Account
  - Account Title
  - Document Code
  - Description
  - Original Commitments
  - Encumbrance Adjustments
  - Encumbrance Liquidations
  - Year to Date
  - Current Commitments
  - % Used
- Drill down available on blue hyperlinks

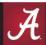

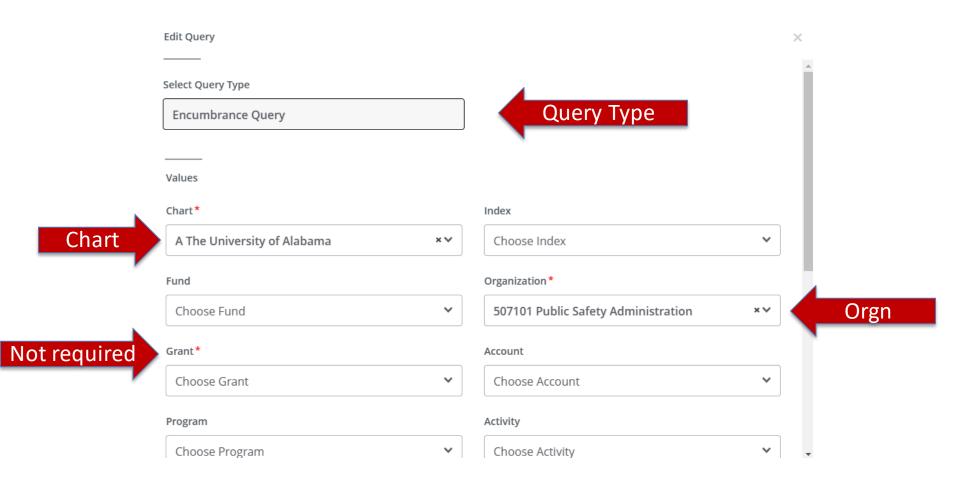

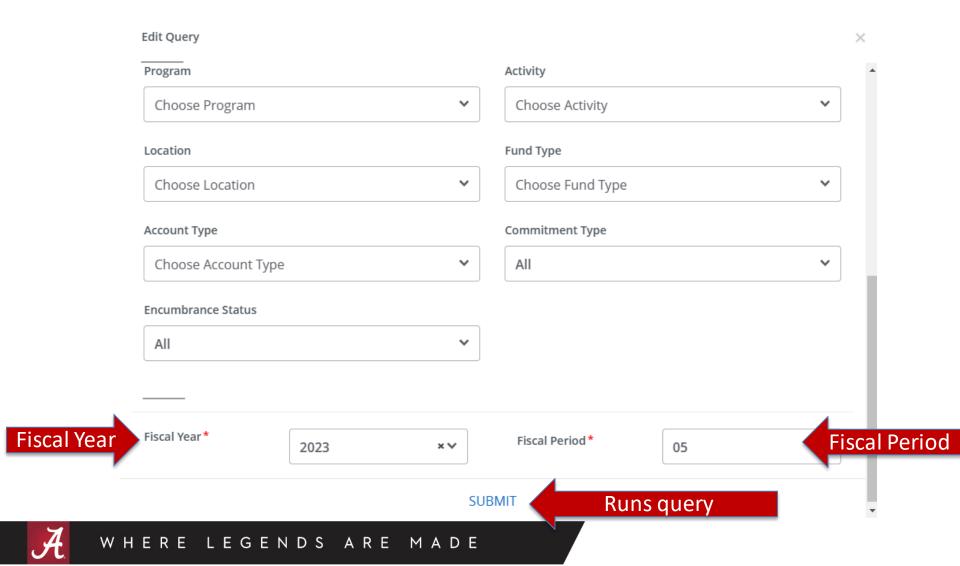

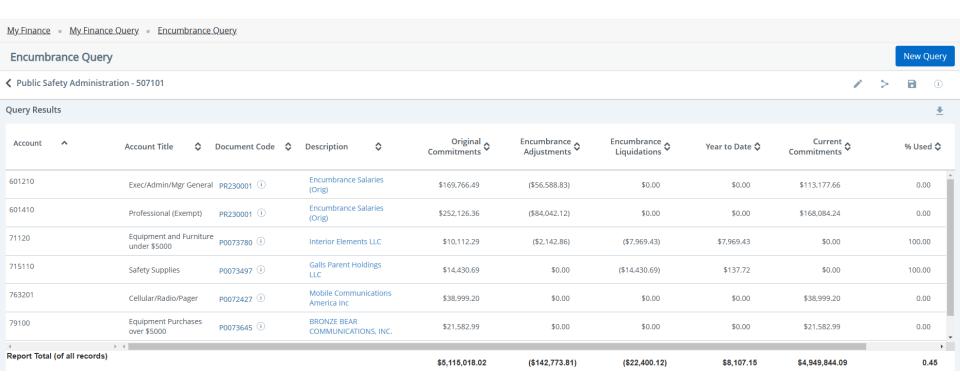

- Similar to FRIGITD Grant Inception to Date
- Filter by:
  - Specific FOAPA values or % wildcard
  - Grant
  - Can choose to include or not include revenue accounts
  - Fund Type
  - Account Type
  - Date From/Date To
- Same columns to view as Budget Status by Account
- Create a computed column
- Drill down available on blue hyperlinks

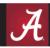

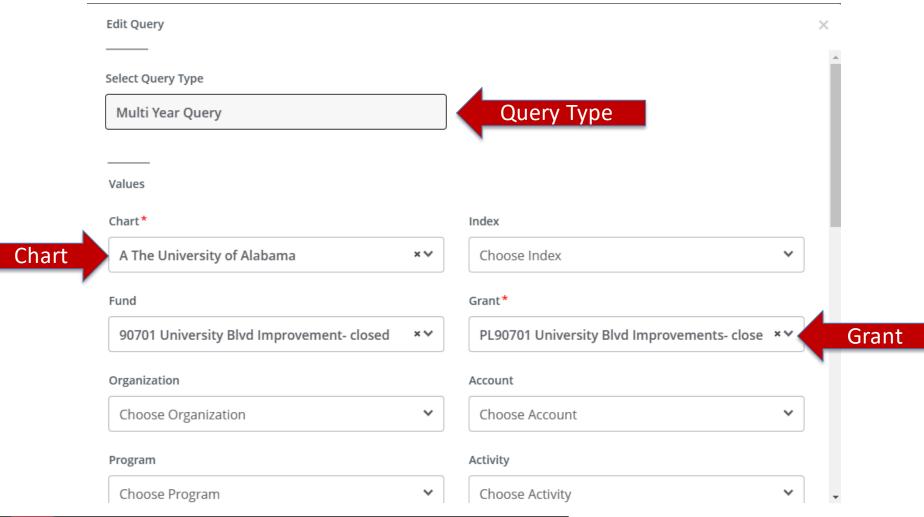

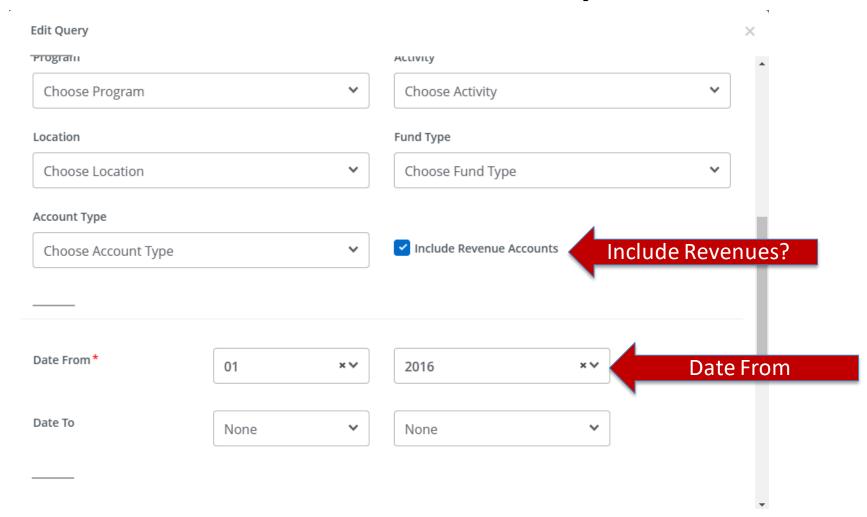

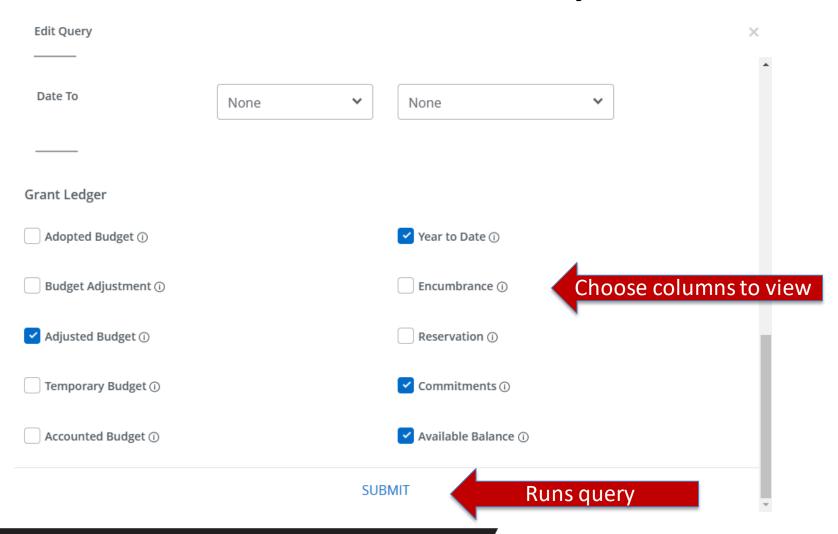

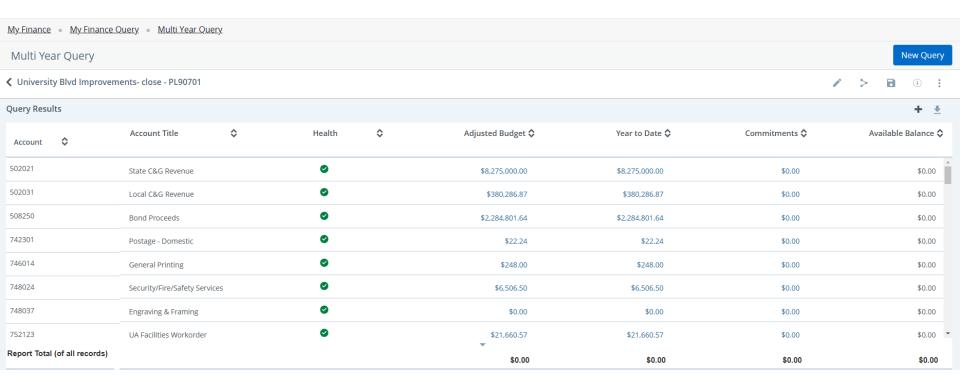

# My Finance

## My Finance

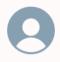

Hello Meredith,

Create, edit and approve transactions and view financial information for department / organization.

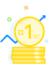

### My Finance Query

Create, view and share budget availability, encumbrance and payroll queries.

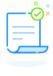

#### **Approve Documents**

View list of documents pending approval. Approve, disapprove, or deny.

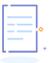

### **Delete Finance Template**

Delete templates for Finance Queries, Budget Development, and Purchase Orders.

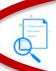

#### **View Document**

View draft, pending and completed documents with related information and approval history.

- Similar to FGIDOCR Document Retrieval
- Filter by:
  - Document Type
    - Requisition
    - Purchase Order
    - Invoice
    - Journal Voucher
    - Encumbrance
    - Direct Cash Receipt
  - Document Number
- View Approvals and Related Documents similar to FOIAPPH-Approval History and FOIDOCH-Document History

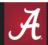

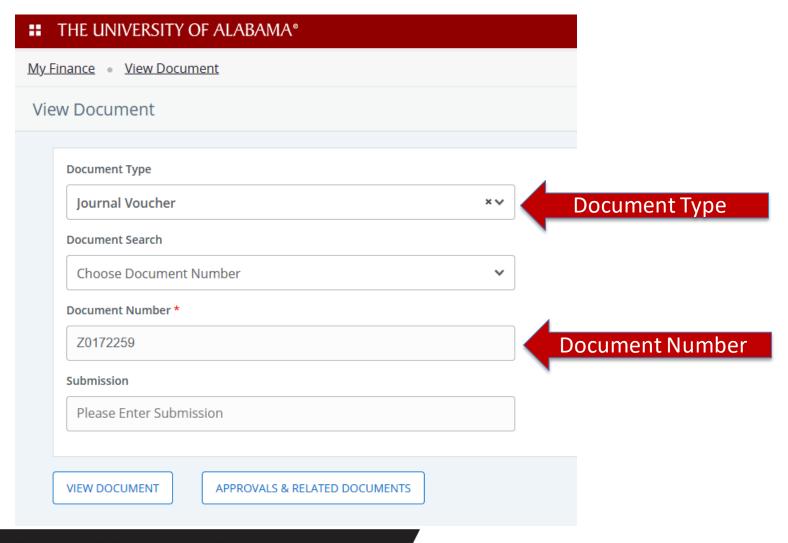

### JOURNAL VOUCHER

| Journal Voucher Number | Z0172259   | Document Total | 68,666.66  | Status | Posted |
|------------------------|------------|----------------|------------|--------|--------|
| Submission             | 0          | User ID        | TKOZAK     |        |        |
| Transaction Date       | 01/14/2022 | Activity Date  | 01/14/2022 |        |        |
| <b>Public Comments</b> |            |                |            |        |        |

## **Accounting Distributions**

| SEQ | Description                | FY-<br>Period | Budget<br>Period |       | Chart- Index- Fund- Orgn- Acct- Prog- Actv- Locn- |           | Debit/<br>Credit | Currency |      |          | Document<br>Reference | Accrual<br>Indicator | Deposit |
|-----|----------------------------|---------------|------------------|-------|---------------------------------------------------|-----------|------------------|----------|------|----------|-----------------------|----------------------|---------|
|     |                            | renou         | renou            | Cluss | 7.09                                              |           | creare           |          | Couc | Override | Number                | marcacor             |         |
| 1   | Fd Homecoming Concert 2021 | 22- 04        | 04               | BD04  | A 11003 - 820101 - 700001 - 500                   | 34,333.33 |                  | USD      |      | No       |                       |                      |         |
| 2   | Fd Homecoming Concert 2021 | 22- 04        | 04               | BD04  | A 11003 - 850612 - 700001 - 500                   | 34,333.33 | +                | USD      |      | No       |                       |                      |         |
|     |                            |               |                  |       | Total Accounting Distributions                    | 68,666.66 |                  |          |      |          |                       |                      |         |

DISCLAIMER - This Journal Voucher PDF is restricted to internal use only.

My Finance • View Document • Approval & Related Documents - Journal Voucher

Approval & Related Documents - Journal Voucher

#### **Related Documents**

No Related Documents information available for Z0172259

## **Approval History**

BO - TEMPORARY BUD (JVBT) (1) Natalie Champion | 01/14/2022

STUDENT LIFE VP TEMP BUD (SAVT) (1)

Tynan Kozak| 01/14/2022

## **Approvals Required**

No Approval required information available for Z0172259

BACK TO VIEW DOCUMENT

# My Finance

## My Finance

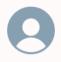

Hello Meredith,

Create, edit and approve transactions and view financial information for department / organization.

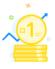

#### My Finance Query

Create, view and share budget availability, encumbrance and payroll queries.

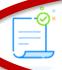

#### **Approve Documents**

View list of documents pending approval. Approve, disapprove, or deny.

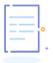

### **Delete Finance Template**

Delete templates for Finance Queries, Budget Development, and Purchase Orders.

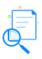

#### View Document

View draft, pending and completed documents with related information and approval history.

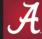

- Similar to FOAUAPP User Approval
- Filter by:
  - User ID
  - Document Number

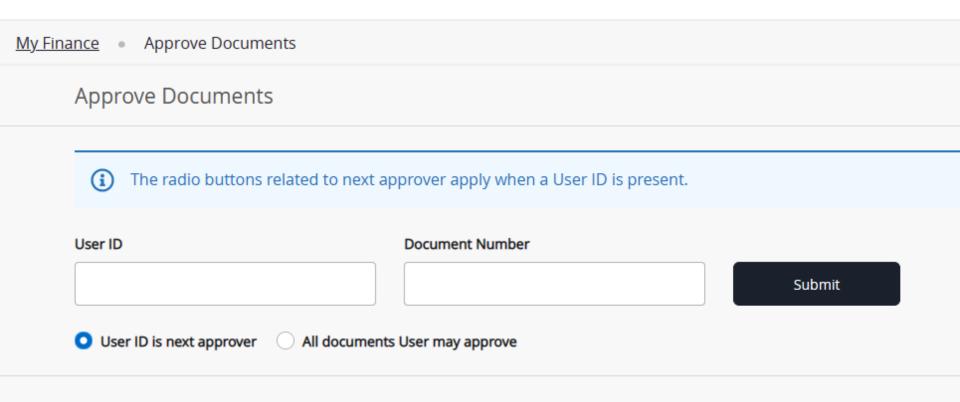

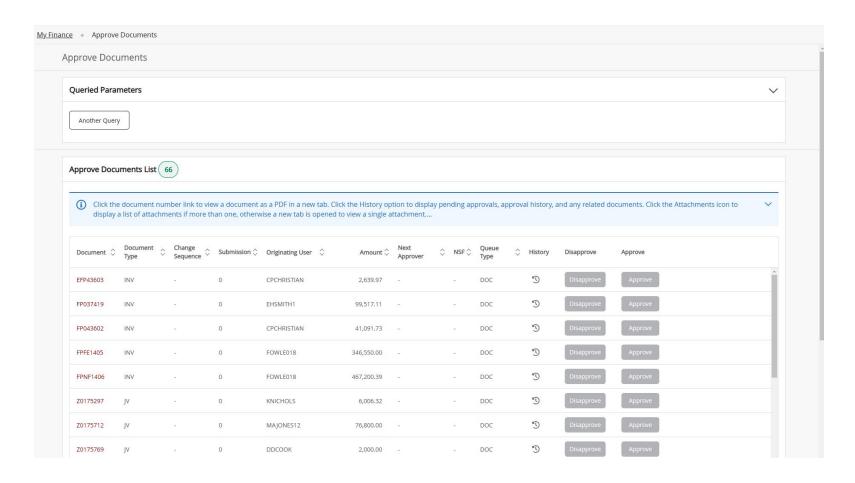

### JOURNAL VOUCHER

| Journal Voucher Number | Z0175712   | Document Total | 76,800.0   | 0 Status | Pending |
|------------------------|------------|----------------|------------|----------|---------|
| Submission             | 0          | User ID        | KLHINTON   |          |         |
| Transaction Date       | 02/04/2023 | Activity Date  | 02/03/2023 |          |         |
| Public Comments        |            |                |            |          |         |

### **Accounting Distributions**

| SEQ | Description                                              | FY-<br>Period | Budget<br>Period | Chart- Index- Fund- Orgn- Acct- Prog- Actv- Locn-<br>Proj          | Amount                 | Debit/<br>Credit | Currency   | NSF<br>Override |        | Document<br>Reference<br>Number |  |
|-----|----------------------------------------------------------|---------------|------------------|--------------------------------------------------------------------|------------------------|------------------|------------|-----------------|--------|---------------------------------|--|
| 1 2 | Fd scholarship fds deficit<br>Fd scholarship fds deficit |               |                  | A 11002 - 212803 - 781213 - 800<br>A 11000 - 212803 - 700001 - 100 | 38,400.00<br>38,400.00 | +                | USD<br>USD | No<br>No        | P<br>P |                                 |  |
|     |                                                          |               |                  | Total Accounting Distributions                                     | 76,800.00              |                  |            |                 |        |                                 |  |

DISCLAIMER - This Journal Voucher PDF is restricted to internal use only.

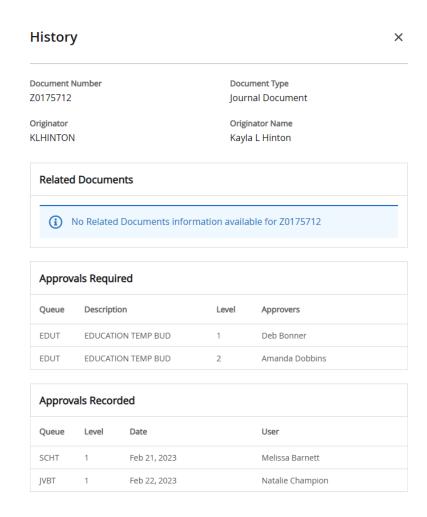

# **Keyboard Shortcuts**

## My Finance

The following table lists the keyboard shortcuts that you can use to navigate through the modules of My Finance.

| Action                    | Key option 1     | Key option 2 (if any) |
|---------------------------|------------------|-----------------------|
| Notifications             | Alt + N          |                       |
| Right menu                | Alt + M          |                       |
| Avatar/Profile menu       | Alt + P          |                       |
| Navigate to the Home page | Shift + Home     | Ctrl + Home           |
| Tools/Options menu        | Alt + L          |                       |
| Sign out                  | Ctrl + Shift + F |                       |
| Open date picker          | <u>F9</u>        | Fn + F9 (Mac)         |
|                           |                  |                       |

# **Keyboard Shortcuts**

## **My Finance Query**

The following table lists the keyboard shortcuts that you can use in the My Finance Query module.

| Action                 | Key option 1        | Key option 2 (if any) |
|------------------------|---------------------|-----------------------|
| Create new query       | <u>F7</u>           |                       |
| Submit                 | <u>F8</u>           |                       |
| Edit query             | <u>F9</u>           | Alt + B               |
| Save                   | F10                 |                       |
| Filter                 | Shift + F4          |                       |
| View document          | Alt + R             | Alt + U               |
| Close popup            | Ctrl + Q            |                       |
| Low/High sort          | Alt + Up/Down arrow |                       |
| View query parameter   | Ctrl + I            | Ctrl + M              |
| Share                  | Alt + S             | Alt + N               |
| Calculate              | <u>F6</u>           |                       |
| Download               | Shift + F1          | Shift + F2            |
| Footer expand/collapse | Alt + Down arrow    |                       |
| Back                   | Alt + Left arrow    |                       |
|                        |                     |                       |

# Thank you!

This document and video can be found on the Financial Accounting and Reporting website under the References section.

– https://financialaccounting.ua.edu/

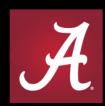

## THE UNIVERSITY OF ALABAMA®

WHERE LEGENDS ARE MADE